## Помарочная приемка товаров по факту в «Склад 15 + ПАРФЮМ»

Последние изменения: 2024-03-26

Перед тем как начинать приемку продукции, необходимо убедиться, что в меню операции «Приемка» включена [соответствующая](https://www.cleverence.ru/support/108213/#1) настройка работы с маркированным товаром.

Также вы можете проверить и изменить параметры в настройках режимов. Ниже указаны параметры по умолчанию.

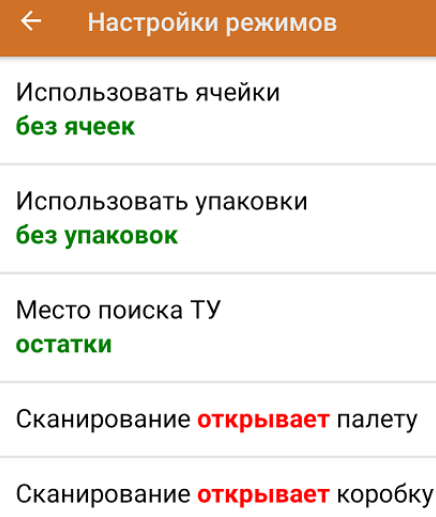

Назад

Если в настройке «Использовать упаковки» установить коробки или палеты, можно будет в процессе приемки товаров агрегировать их в [транспортную](https://www.cleverence.ru/support/85580/?cat=1315) упаковку.

1. В главном меню «Склад 15 + ПАРФЮМ» выберите операцию «Приемка» и создайте новый документ с помощью кнопки «Добавить». Также может потребоваться выбрать нужный бизнес-процесс из списка.

CLEVERENCE.RU — 2/5

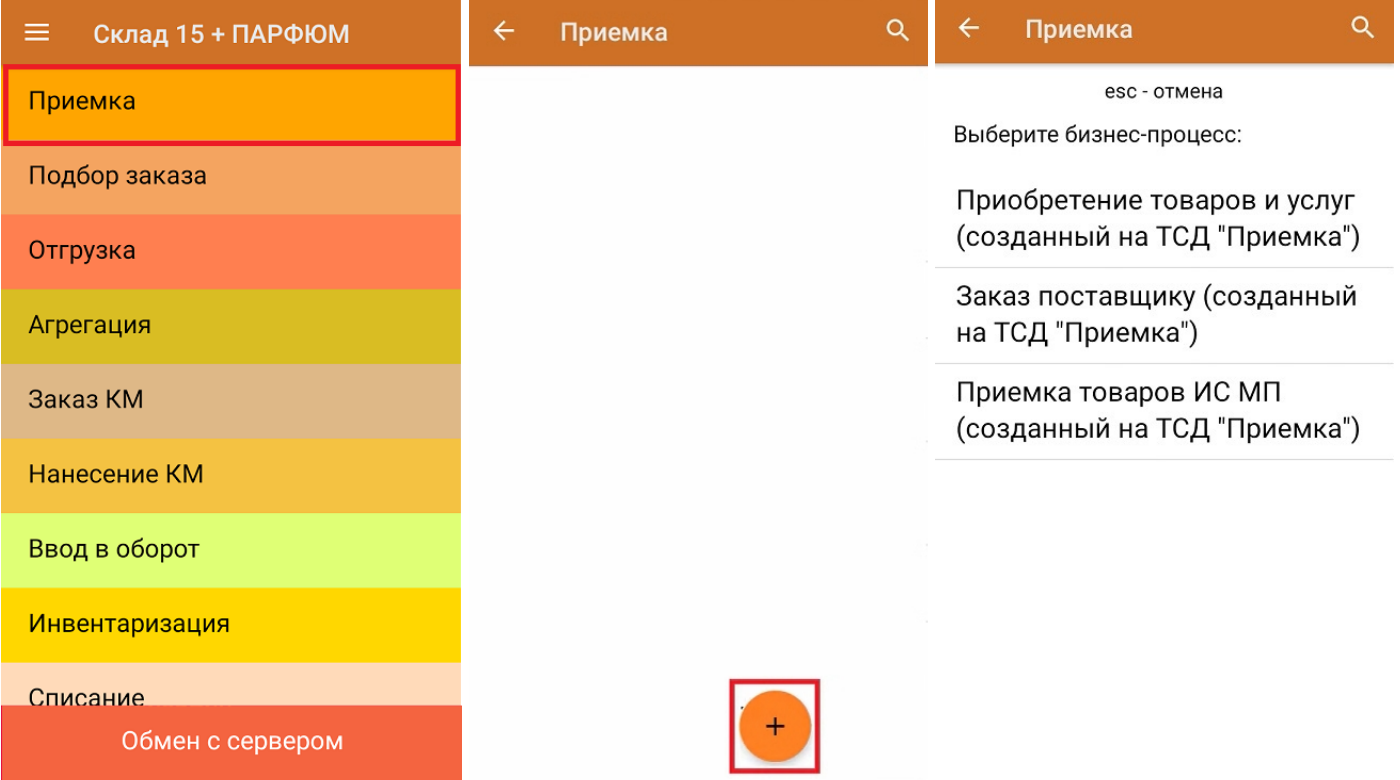

2. В появившемся окне можно выбрать склад, на котором будет приниматься товар, и контрагента. Также можно произвести основные настройки операции, а также очистить зону приемки. Для перехода в режим сканирования товара нажмите кнопку «Скан».

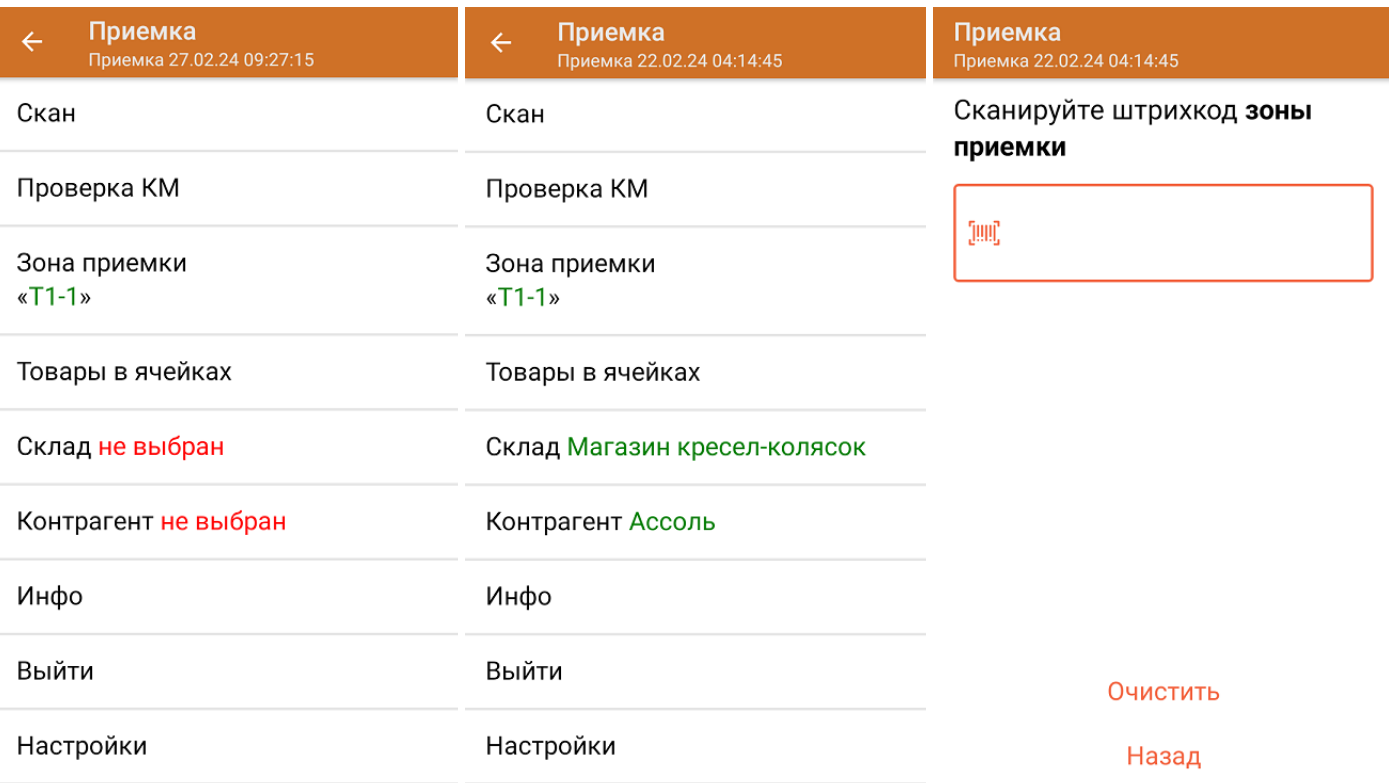

С помощью функции «Проверка марки» можно проверить корректность [распечатанного](https://www.cleverence.ru/support/144642/) КМ и, при необходимости, перепечатать его.

3. Начните сканирование кодов маркировки товаров, принимаемых на склад, которые могут иметь следующий вид:

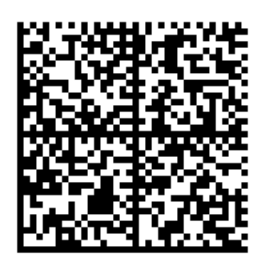

010465007519495921\_UjJ8rbR1"qd791TEST92dGVzdC95G dlQbO6/3ry4eN50tpif6zkGUAgWLtx/CUg=

010465007519495921\_UjJ8rbR1"qd7

Если вместо КМ товара вы отсканировали его ШК, на экране ТСД появится соответствующее сообщение. Если код маркировки на товаре отсутствует или плохо читается, вы можете принять товар без сканирования его КМ, нажав на кнопку «Без марки».

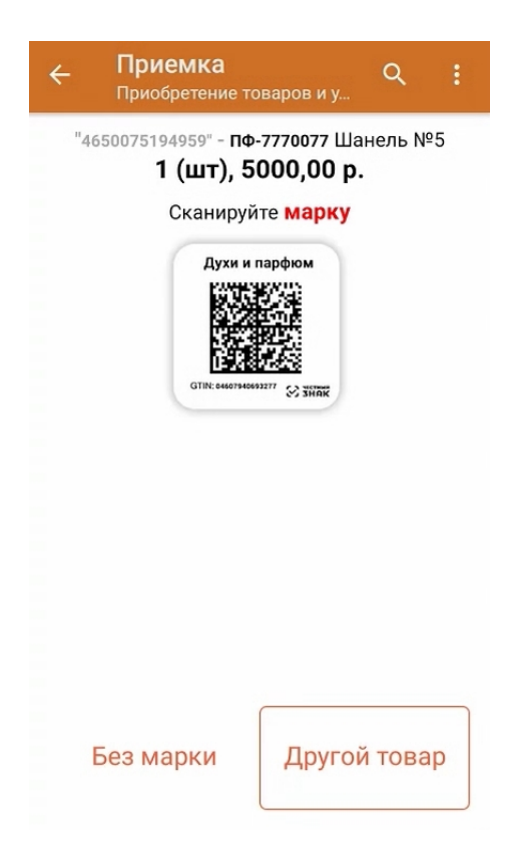

4. После того, как КМ будет отсканирован, информация о товаре появится на экране. Чтобы развернуть подробный список отсканированных КМ, нажмите на наименование товара.

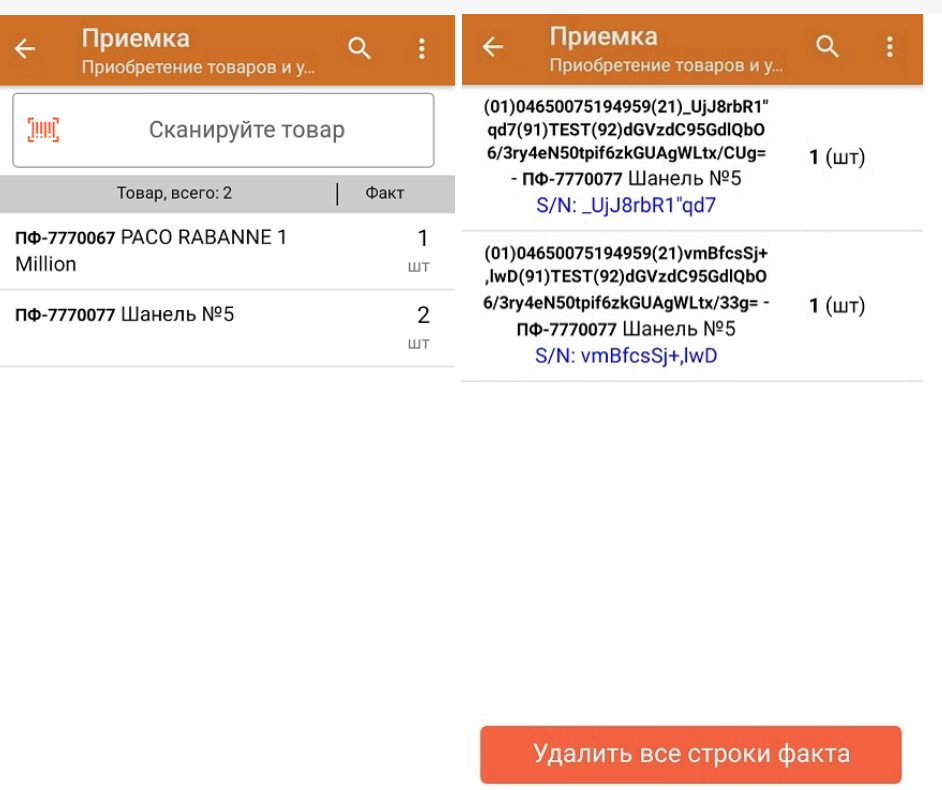

- 5. В случае если в процессе выполнения операции будет отсканирован КМ товара из остатков, то его поиск будет происходить по алгоритму, [описанному](https://www.cleverence.ru/support/108213/#2) в инструкции.
- 6. После окончания операции завершите документ. Это необходимо для того, чтобы можно было отправить его на сервер Mobile [SMARTS](https://www.cleverence.ru/support/13831/) (либо на ТСД в случае прямого обмена документами). Незавершенный документ отправить нельзя.

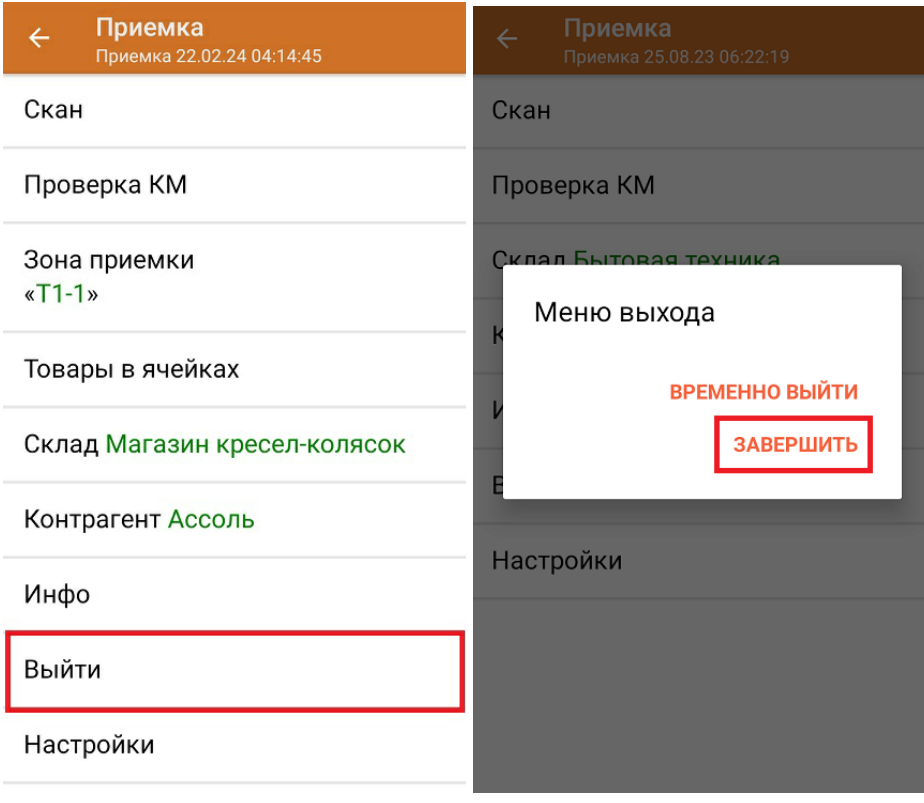

После отправки документа на сервер необходимо загрузить его в товароучетную программу для дальнейшей работы. Как это делается в 1С, вы можете прочитать «Загрузка [документов](https://www.cleverence.ru/support/32831/?cat=823) в 1С», а как в Excel — в статье [«Интеграция](https://www.cleverence.ru/support/20257/) «Магазина 15» через CSV и Excel».

## Не нашли что искали?

**9** Задать вопрос в техническую поддержку